# **PICO 4 Bedienungsanleitung**

<span id="page-0-0"></span>Die PICO 4 gibt es in zwei Varianten als Consumer und als Enterprise Version. Diese kann mit und ohne PC verwendet werden.

Für die Verwendung mit PC ist ein zusätzliches mindestens 3m langes USB3 auf USB C Kabel notwendig.

### Inhalt

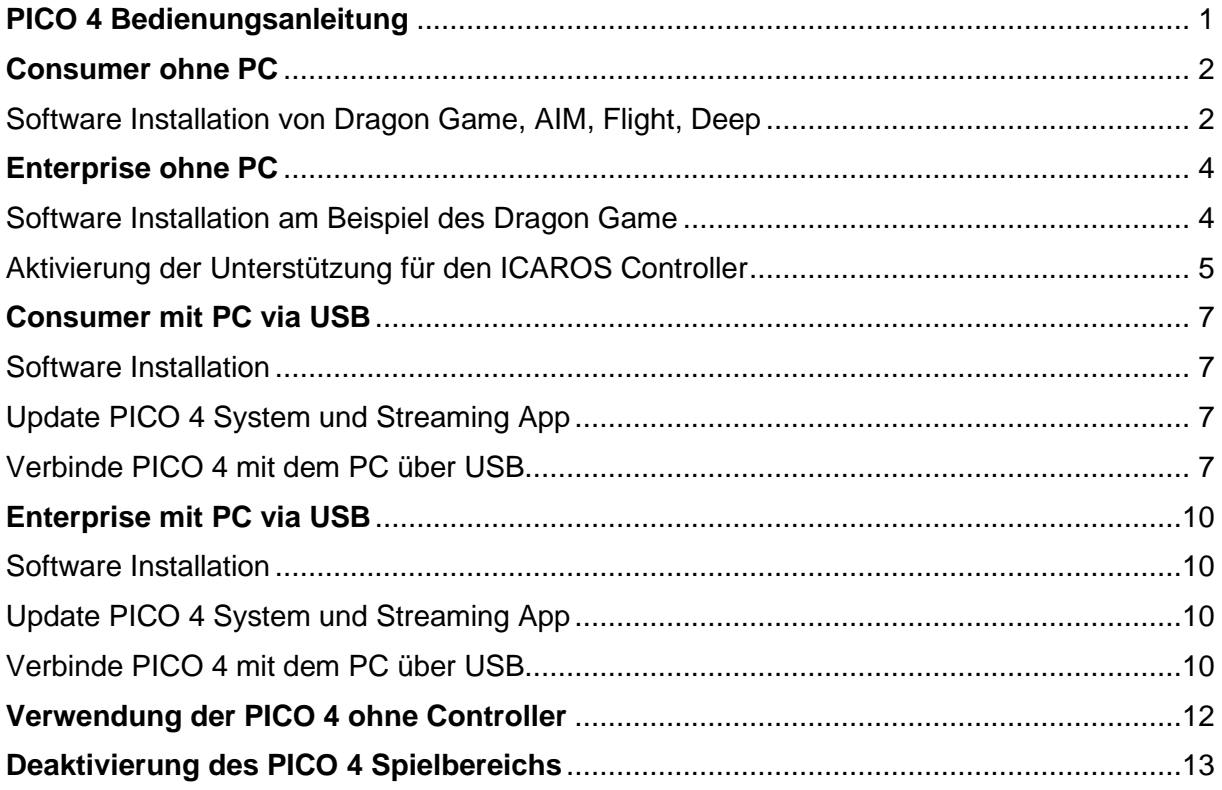

# **Consumer ohne PC**

### <span id="page-1-1"></span><span id="page-1-0"></span>Software Installation von Dragon Game, AIM, Flight, Deep PICO 4:

Öffne den Store

Gebe in das Suchfeld auf der linken Seite "icaros" ein und suche danach

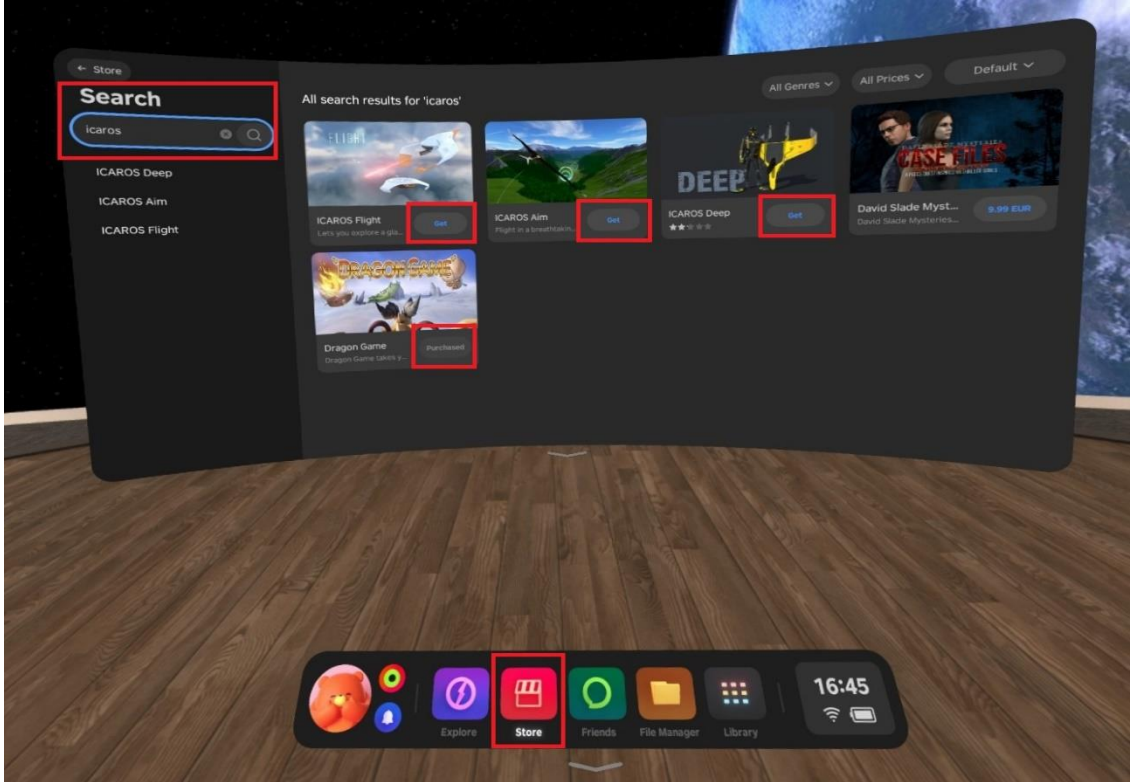

Klicke auf Get um die Storeseite eines Spiels zu sehen und es herunterzuladen.

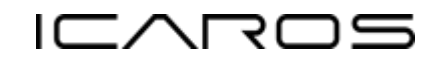

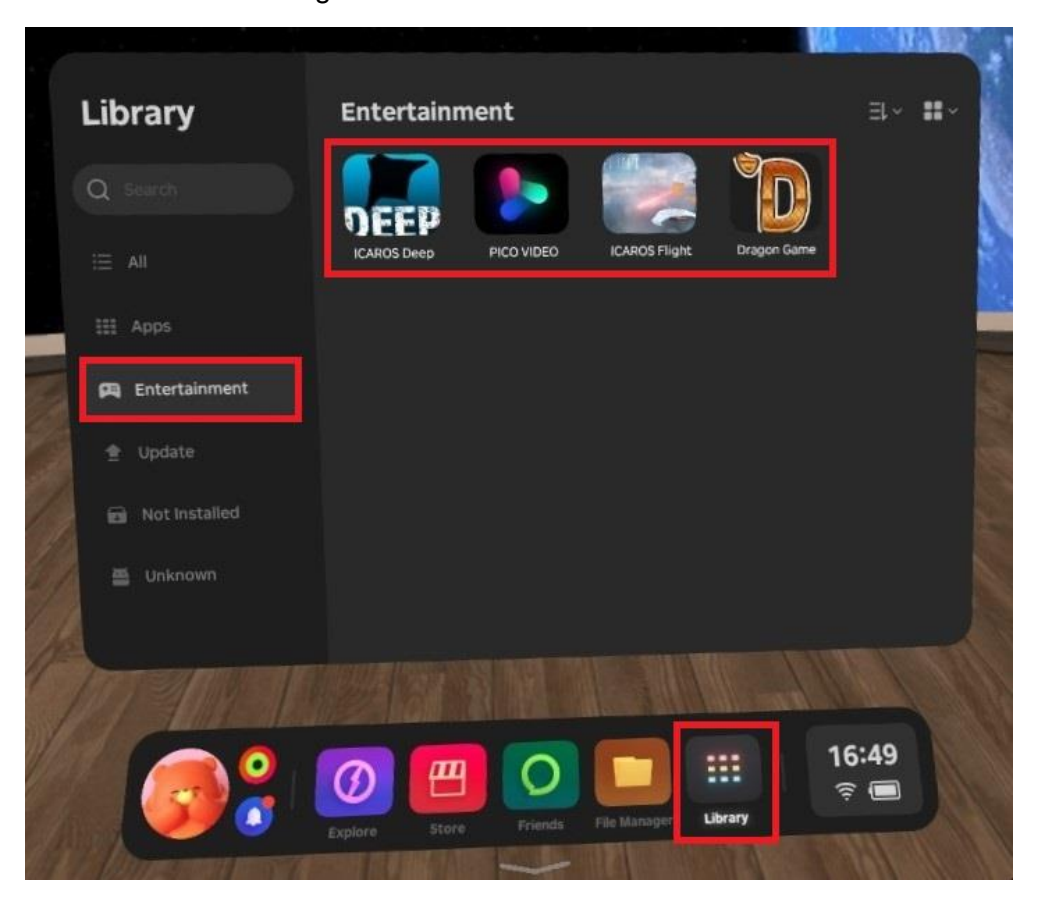

Starte eine Anwendung über die Bibliothek.

# **Enterprise ohne PC**

### <span id="page-3-1"></span><span id="page-3-0"></span>Software Installation am Beispiel des Dragon Game

Downloade die Dragon Game apk Datei auf den PC.

Verbinde die PICO 4 mit einem Kabel mit dem PC.

PC:

Kopiere die apk vom PC auf die Brille.

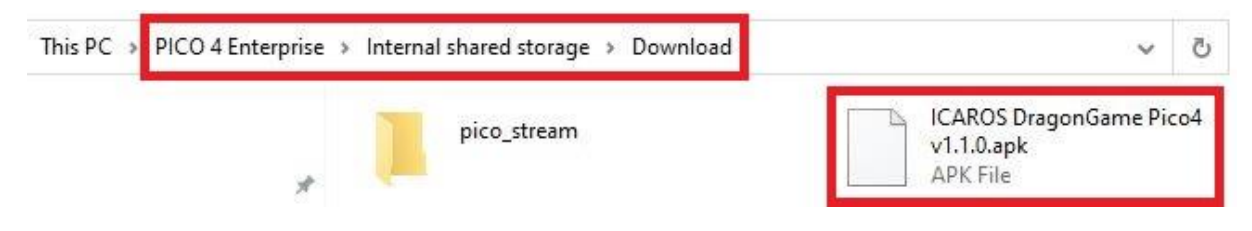

#### PICO 4:

Öffne den Dateimanager und klicke auf APKs.

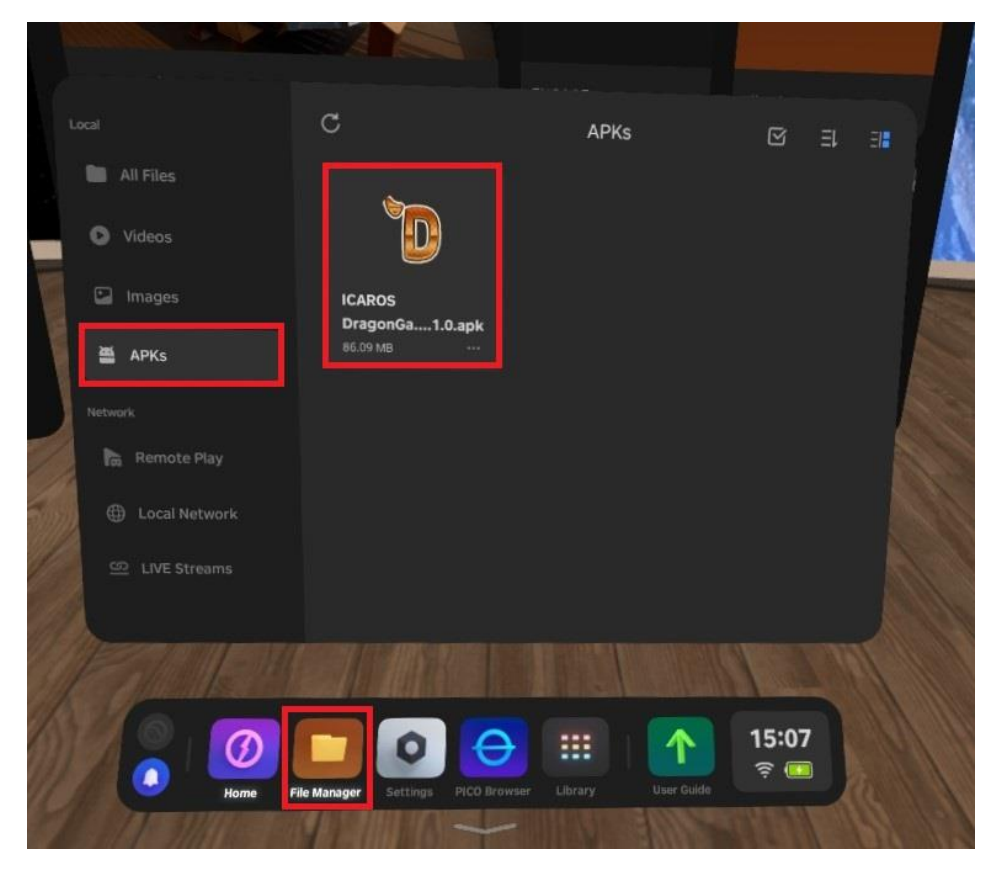

Klicke auf die Dragon Game apk um das Spiel zu installieren.

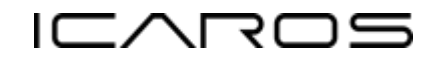

## <span id="page-4-0"></span>Aktivierung der Unterstützung für den ICAROS Controller

PICO 4:

Öffne die Einstellungen und aktiviere Bluetooth.

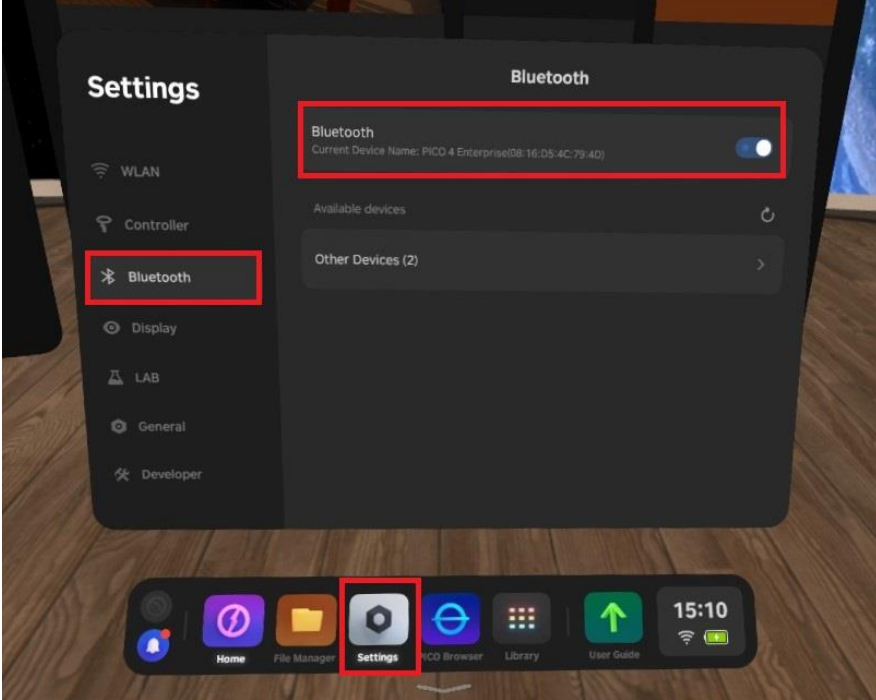

Öffne die Einstellungen > Allgemein > Apps verwalten > Dragon Game.

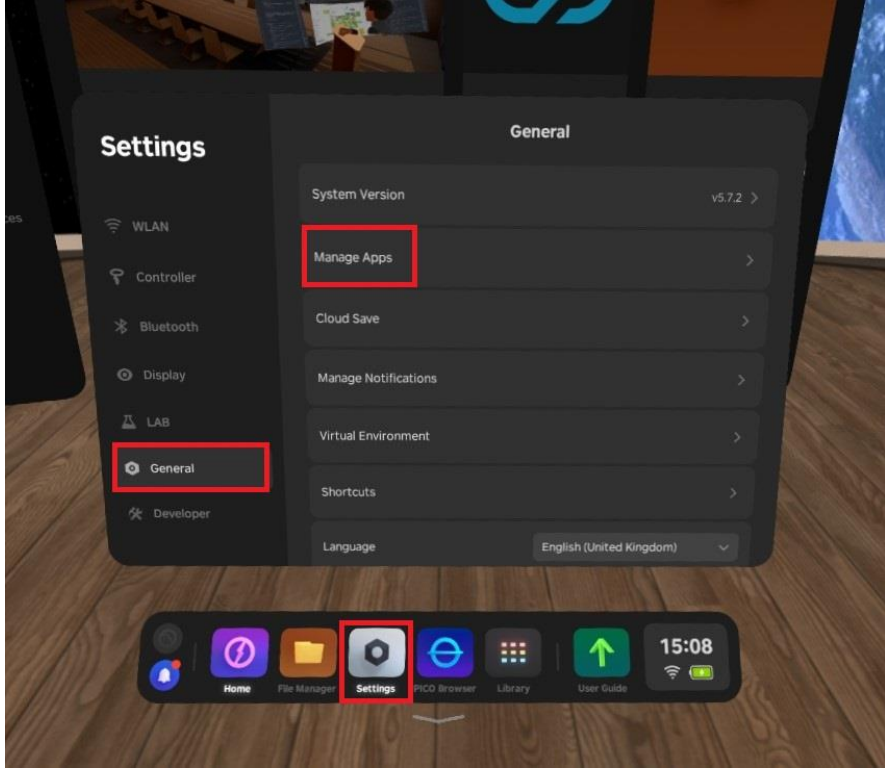

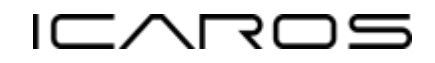

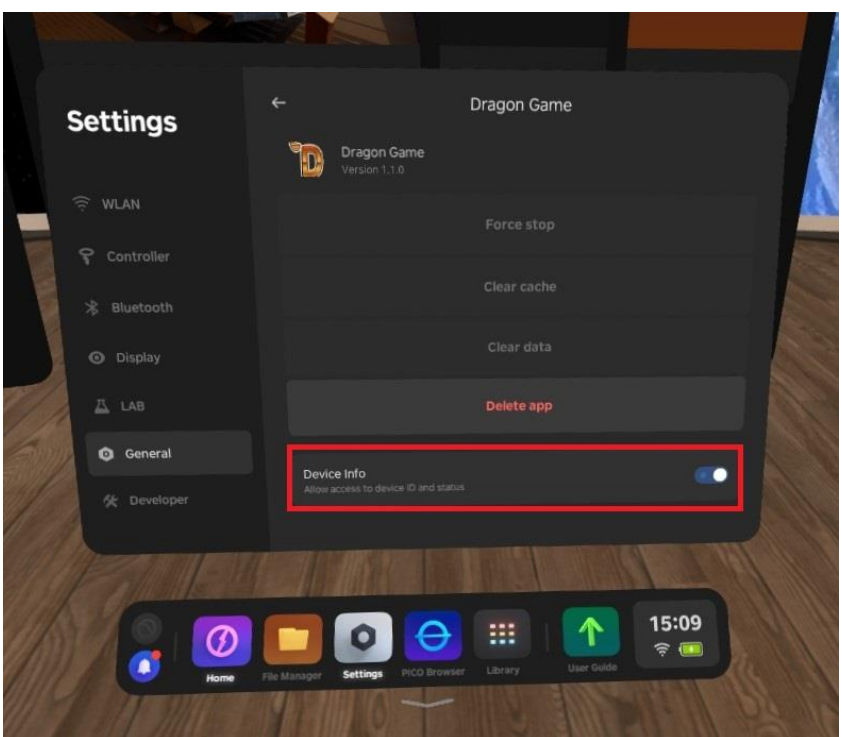

Starte das Dragon Game über die Bibliothek!

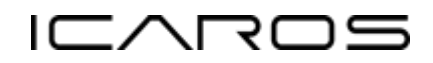

## **Consumer mit PC via USB**

#### <span id="page-6-1"></span><span id="page-6-0"></span>Software Installation

Downloade and installiere die Software SteamVR über die Steam Plattform <https://store.steampowered.com/>

Wenn PICO 4 Consumer Version verwendet wird, downloade und installiere die Software PICO Connect. <https://www.picoxr.com/de/software/pico-link>

### <span id="page-6-2"></span>Update PICO 4 System und Streaming App

Von Zeit zu Zeit muss die PICO 4 aktualisiert werden, um die neueste Streaming App zu erhalten.

PICO 4:

Öffne die Bibliothek und starte die System Update App um ein Update durchzuführen.

### <span id="page-6-3"></span>Verbinde PICO 4 mit dem PC über USB

Verbinde die PICO 4 mit einem USB3 auf USB-C Kabel mit einem freien USB3 Anschluss am PC.

PC:

Starte PICO Connect und überspringe das Login Fenster, falls es angezeigt wird. Klicke auf Verbinden im Systemanforderungen Fenster, falls es angezeigt wird. Der PC ist nun bereit um sich mit der PICO 4 zu verbinden.

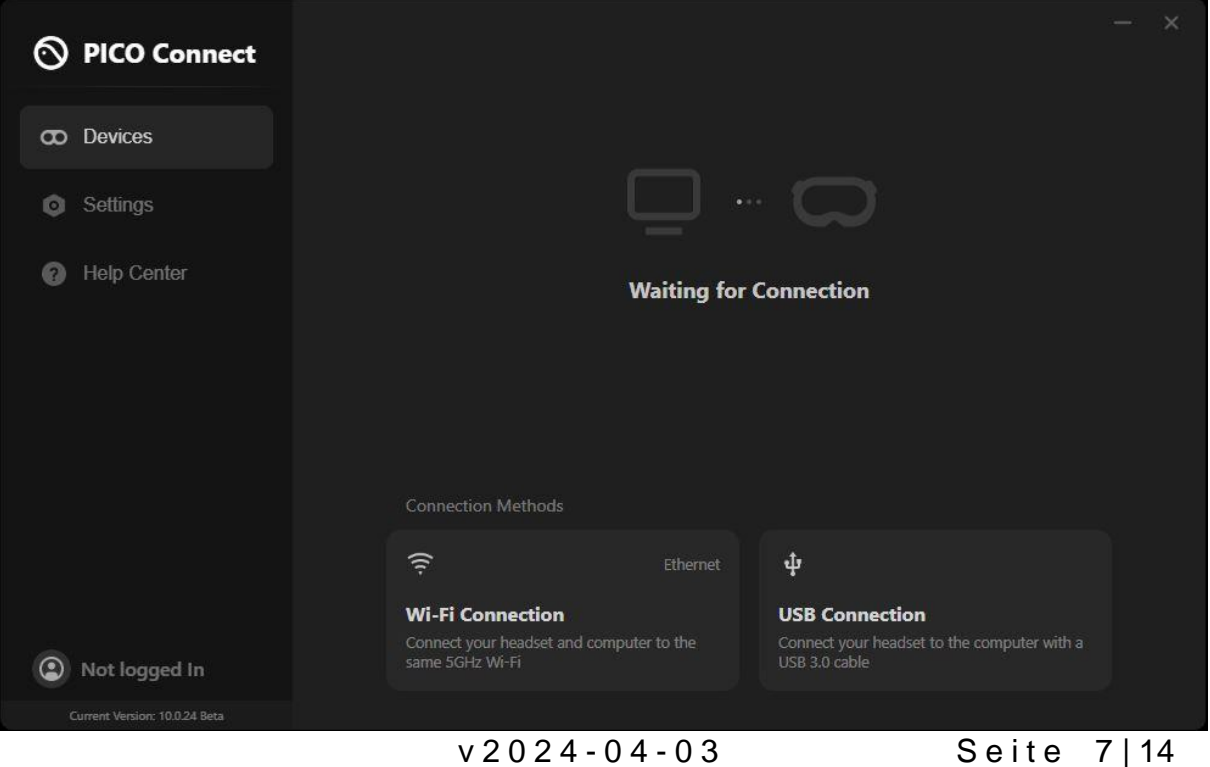

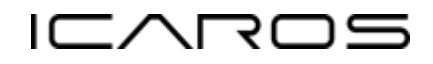

#### PICO 4:

**PICO Connect**  $\boldsymbol{c}$ Library All  $\exists \leq \mathbf{H}$  $\widehat{\psi}$  $\Box$  MININT-ESUKT6 Connect<sup>1</sup> 'S D. DEEP **ISGMARE Frequent**  $\bullet$ ଷ  $\bullet$  $\circ$ Fitness **Entertainment**  $\hat{\Phi}$  $\mathbf O$  $\bullet$ <sub>Cable</sub><br>Plugged in Friends Settings Transmission  $\Theta$ 養  $\odot$ Т 邑 Unknown PICO Browse -<br>Jser Centr **HCO VIDE** User Guide 18:35 S 四 排  $\circ$  $\blacksquare$  $\boldsymbol{\emptyset}$  $\widehat{\tau}$ 四  $\circ$ S, 18:24  $\circledcirc$  $\blacksquare$ Library  $\widehat{\tau}$ 

Starte die PICO Connect App und klicke auf Verbinden.

Starte in der Desktop-Sicht SteamVR.

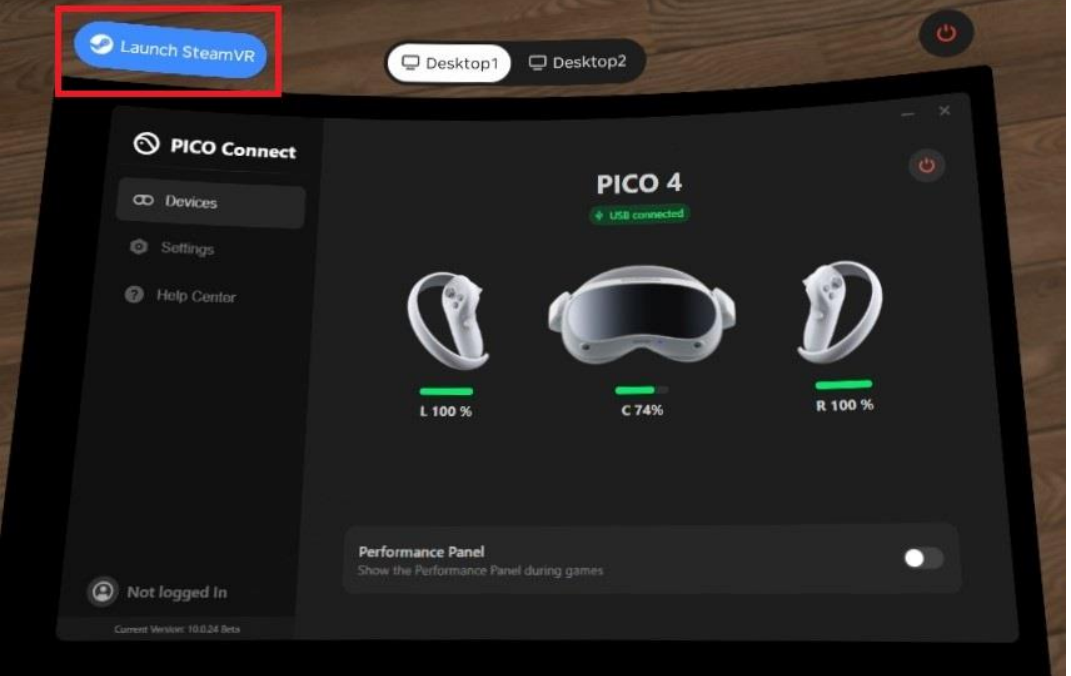

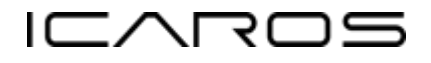

PC:

Wenn die Verbindung aufgebaut wurde, wird automatisch die SteamVR Software gestartet und es werden grüne PICO 4 Icons angezeigt.

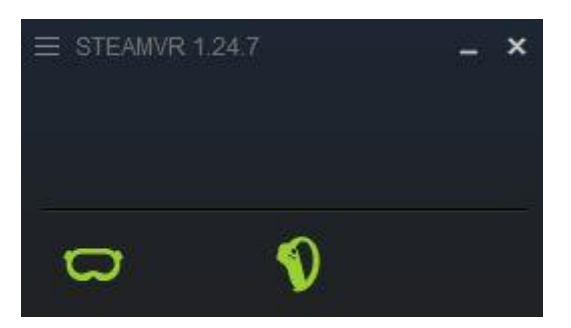

Die PICO 4 ist erfolgreich mit dem PC verbunden und es können nun ICAROS Anwendungen gestartet werden.

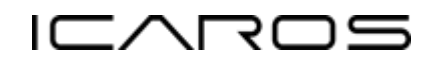

## **Enterprise mit PC via USB**

### <span id="page-9-1"></span><span id="page-9-0"></span>Software Installation

Downloade and installiere die Software SteamVR über die Steam Plattform <https://store.steampowered.com/>

Wenn die PICO 4 Enterprise verwendet wird, downloade und installiere die Software Business Streaming <https://business.picoxr.com/de/doc/BusinessStreaming>

## <span id="page-9-2"></span>Update PICO 4 System und Streaming App

Von Zeit zu Zeit muss die PICO 4 aktualisiert werden um die neueste Streaming App zu erhalten.

PICO 4:

Öffne die Bibliothek und starte die System Update App um ein Update durchzuführen.

### <span id="page-9-3"></span>Verbinde PICO 4 mit dem PC über USB

Verbinde die PICO 4 mit einem USB3 auf USB-C Kabel mit einem freien USB3 Anschluss am PC.

PC:

Starte Business Streaming und wähle den USB Connection Modus. Der PC ist nun bereit um sich mit der PICO 4 zu verbinden.

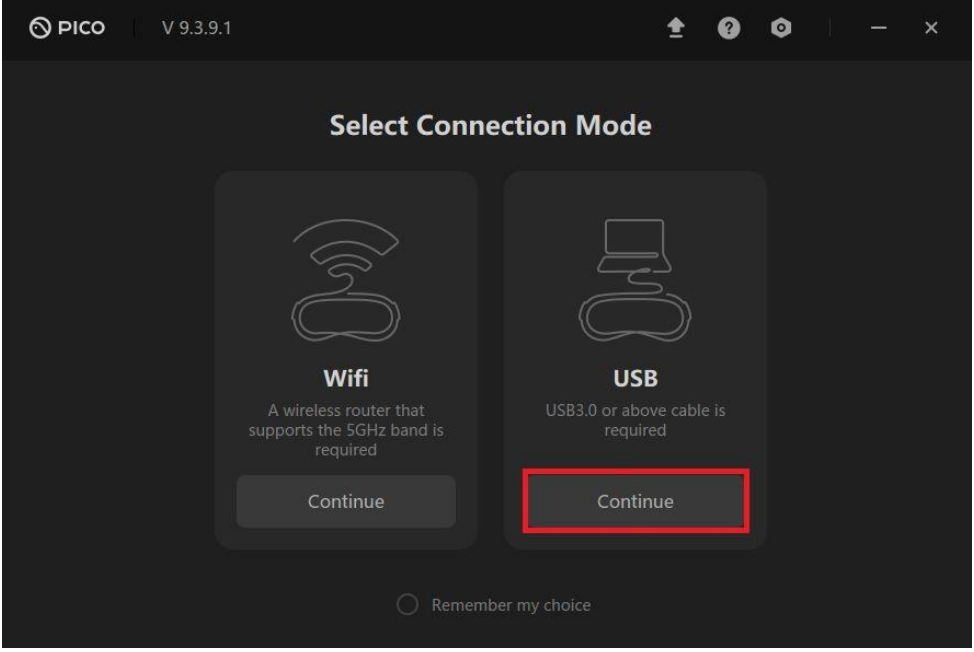

v 2 0 2 4 - 0 4 - 0 3 Seite 10 | 14

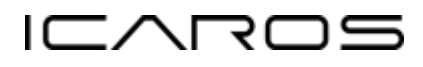

#### PICO 4:

Starte die Streaming App und klicke auf Verbinden.

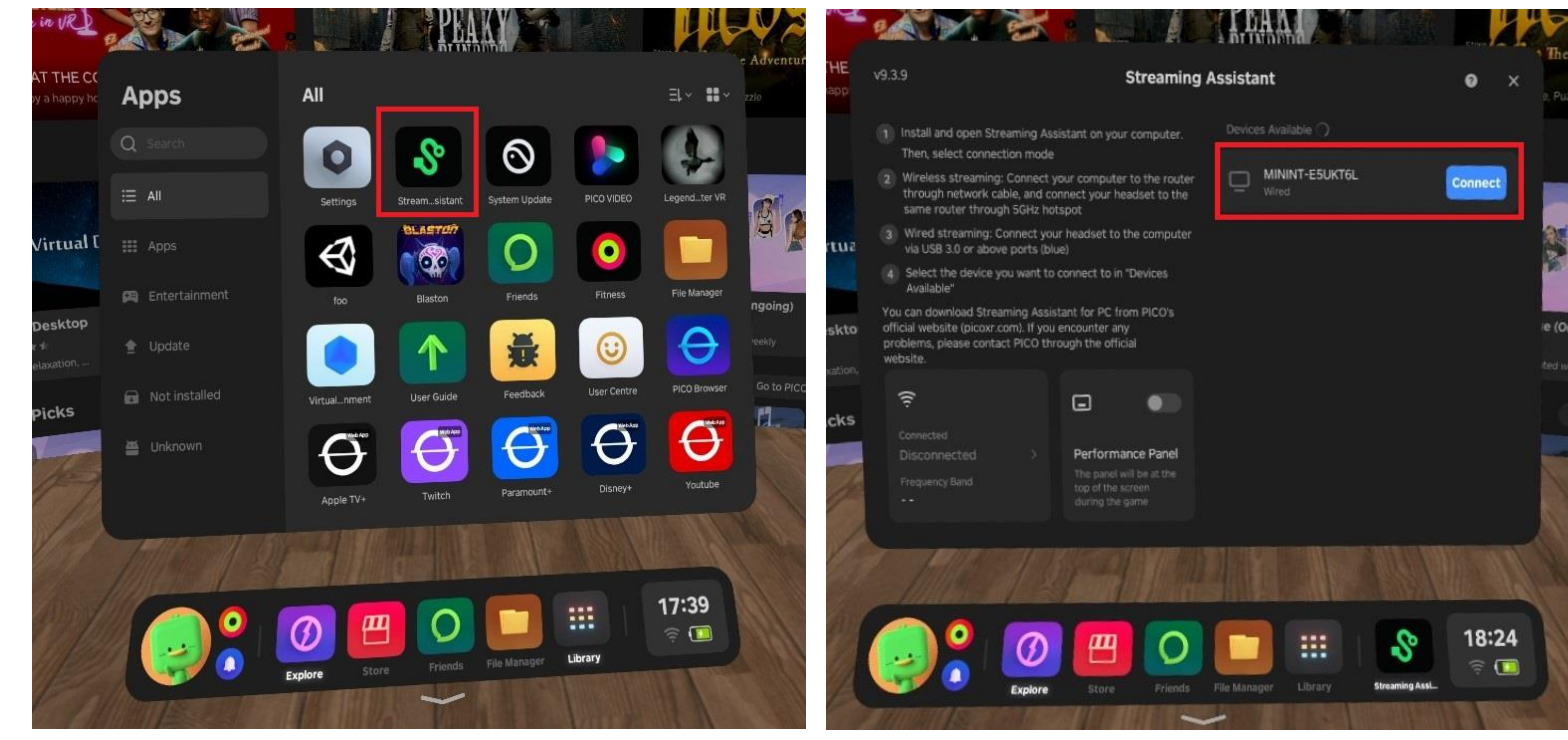

#### PC:

Wenn die Verbindung aufgebaut wurde, wird automatisch die SteamVR Software gestartet und es werden grüne PICO 4 Icons angezeigt.

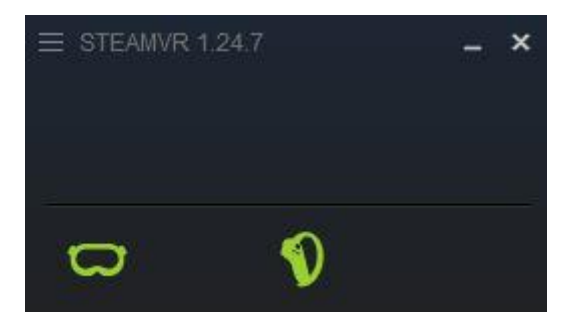

Die PICO 4 ist erfolgreich mit dem PC verbunden und es können nun ICAROS Anwendungen gestartet werden.

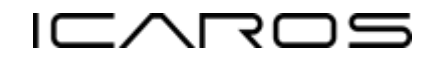

# **Verwendung der PICO 4 ohne Controller**

<span id="page-11-0"></span>Die PICO 4 kann ohne die PICO 4 Controller verwendet werden.

Wenn die Controller bereits mit der Brille verbunden sind, versuche diese über das Menü Einstellungen > Controller zu entkoppeln oder entferne einfach die Batterien der Controller.

Zum Zielen in der Brille wird ein blauer Kreis angezeigt.

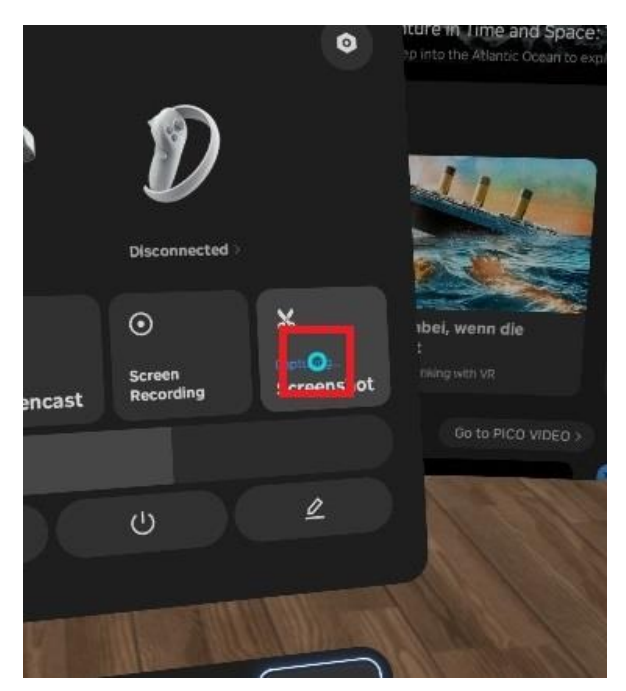

Mit dem Lautstärke + Schalter kann auf der PICO 4 ein Klick ausgeführt werden.

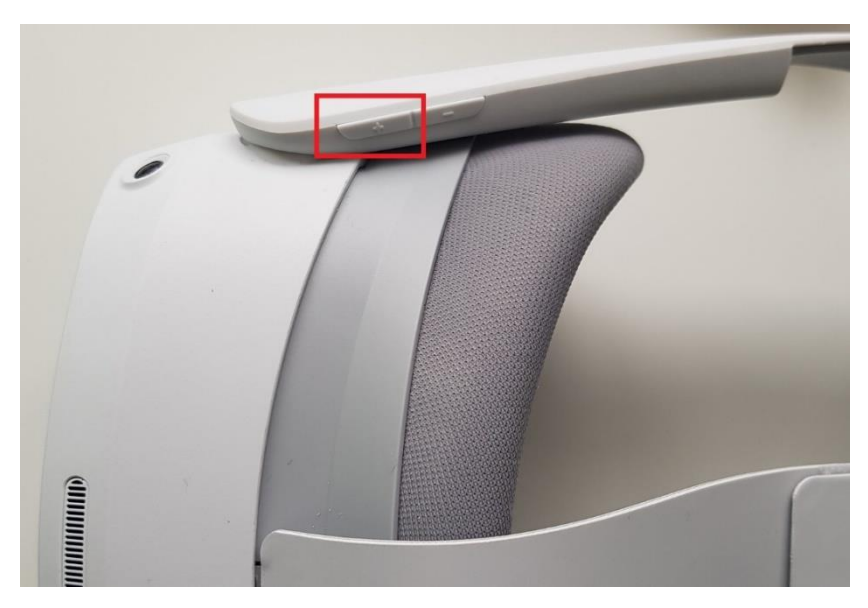

Mit dem Lautstärke – Schalter kann eine Anwendung verlassen werden. Halte den Lautstärke – Schalter für eine Sekunde gedrückt um die Sicht neuauszurichten.

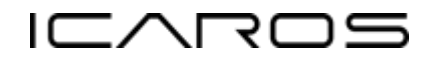

<u> Tanzania (</u>

# **Deaktivierung des PICO 4 Spielbereichs**

<span id="page-12-0"></span>Da der Benutzer auf dem ICAROS Gerät auf der gleichen Stelle fixiert ist, ist es möglich den Spielbereich Dialog auf der PICO 4 zu deaktivieren, wenn man diese aufsetzt.

Jedoch sollte der Spielbereich zur eigenen Sicherheit unbedingt wieder aktiviert werden, wenn andere Anwendungen verwendet werden!

Zuerst muss der Entwickler Button aktiviert werden.

Öffne die Einstellungen > Allgemein > Über.

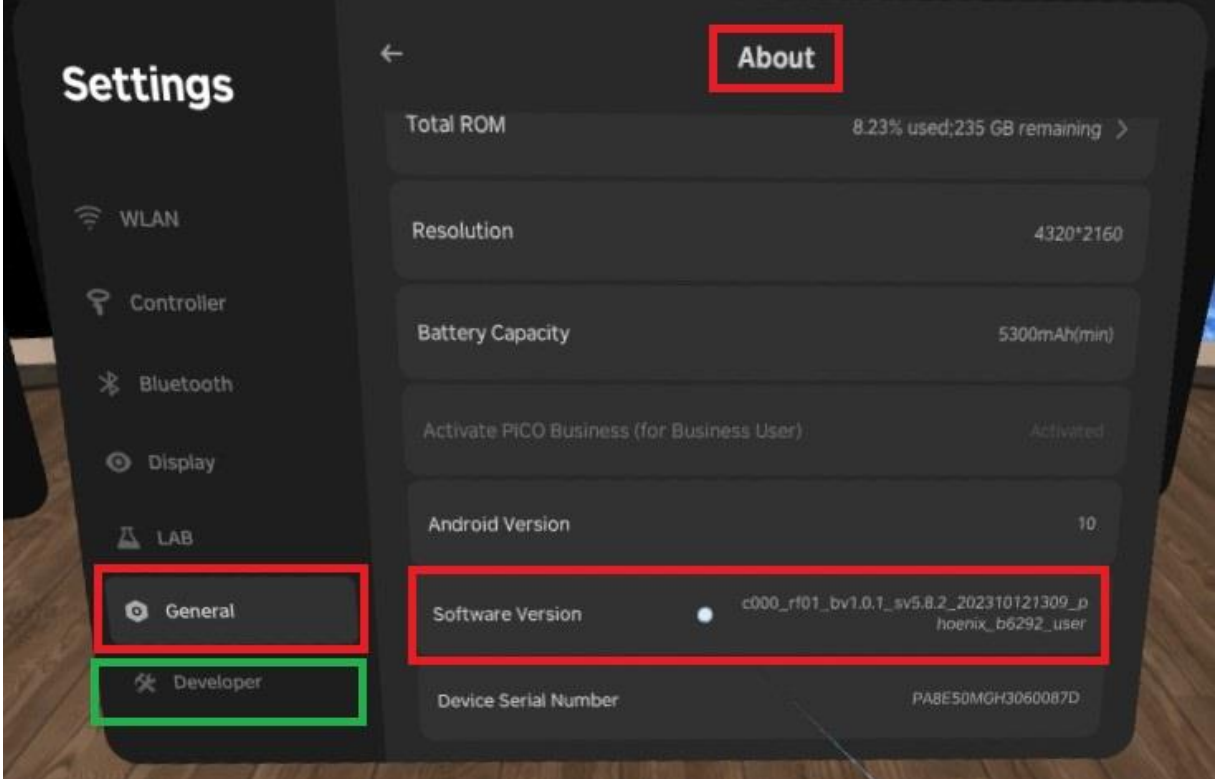

Klicke schnell 10 mal auf das Softwareversiontextfeld um den Entwickler Button zu aktivieren.

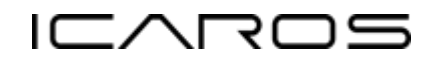

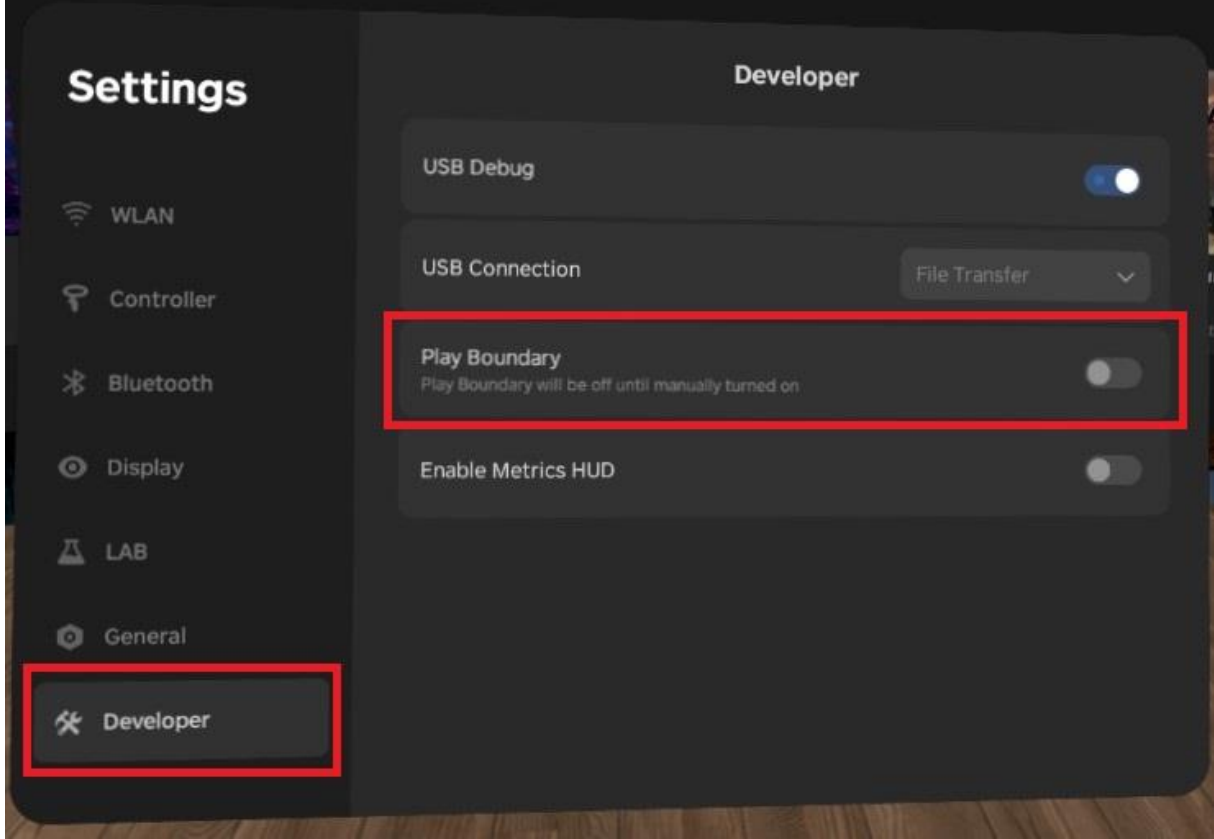

Öffne die Einstelllungen > Entwickler.

Deaktivere den Spielbereich.